# **POPULATION SELECTIONS IN BANNER 9**

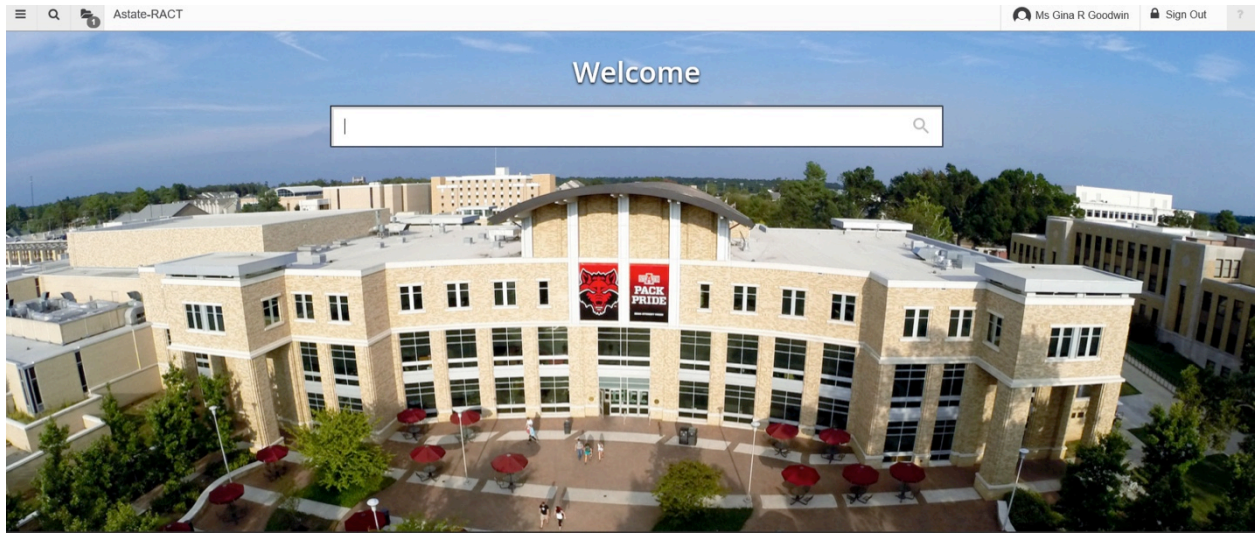

**GLRSLCT** (Population Selection Definition Rules) – ENTER in the above box-HIT Enter OR CLICK Name

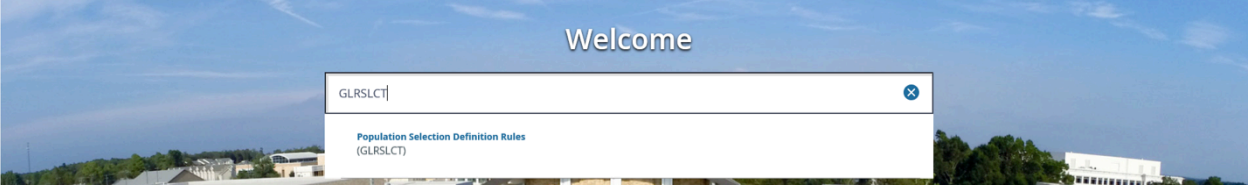

**GLRSLCT** – AS it appears when you enter the page:

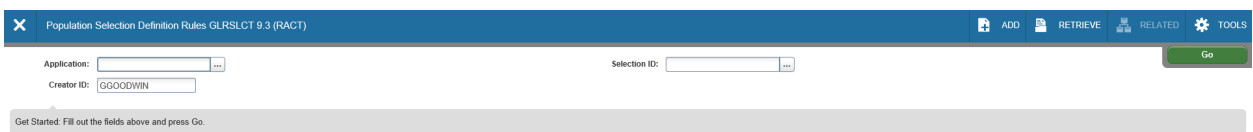

**ADD** your Application in the box by either:

#### **TYPING** the name of your Application **OR** X Population Selection Definition Rules GLRSLCT 9.3 (RACT) 4 ADD **P** RETRIEVE <sub>P</sub> RELATED Application: [  $\blacksquare$ Creator ID: GGOODWIN Get Started: Fill out the fields above and press Go. USING search button (Application Inquiry Box - Select your Application by highlighting the row - CLICK: OK) Population Selection Definition Rules GLRSLCT 9.3 (RACT) **ADD P** RETRIEVE **A** RELATED **A** TOOLS  $\overline{\mathsf{x}}$ Selection ID:  $\overline{\phantom{a}}$ Application: | Creator ID: GGOODWIN

Get Started: Fill out the fields above and pres

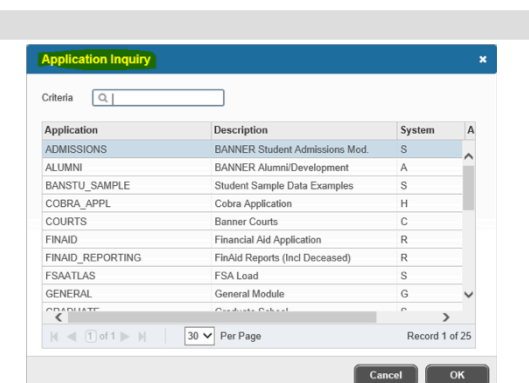

ADD the Selection ID by either:

**K** TOOLS

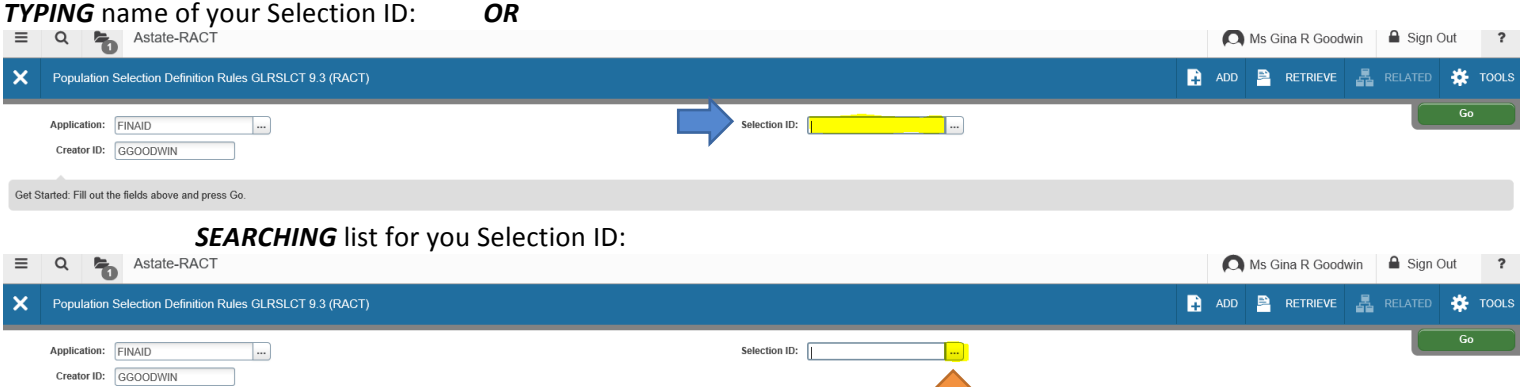

## **THEN** select the **Go** Button

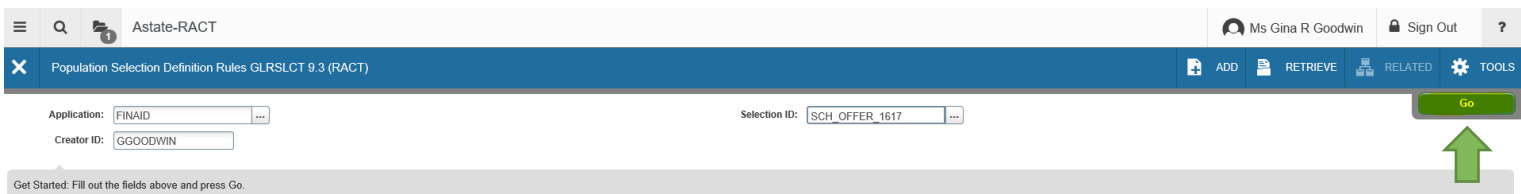

# **REVIEW/CREATE/COPY Population Section**

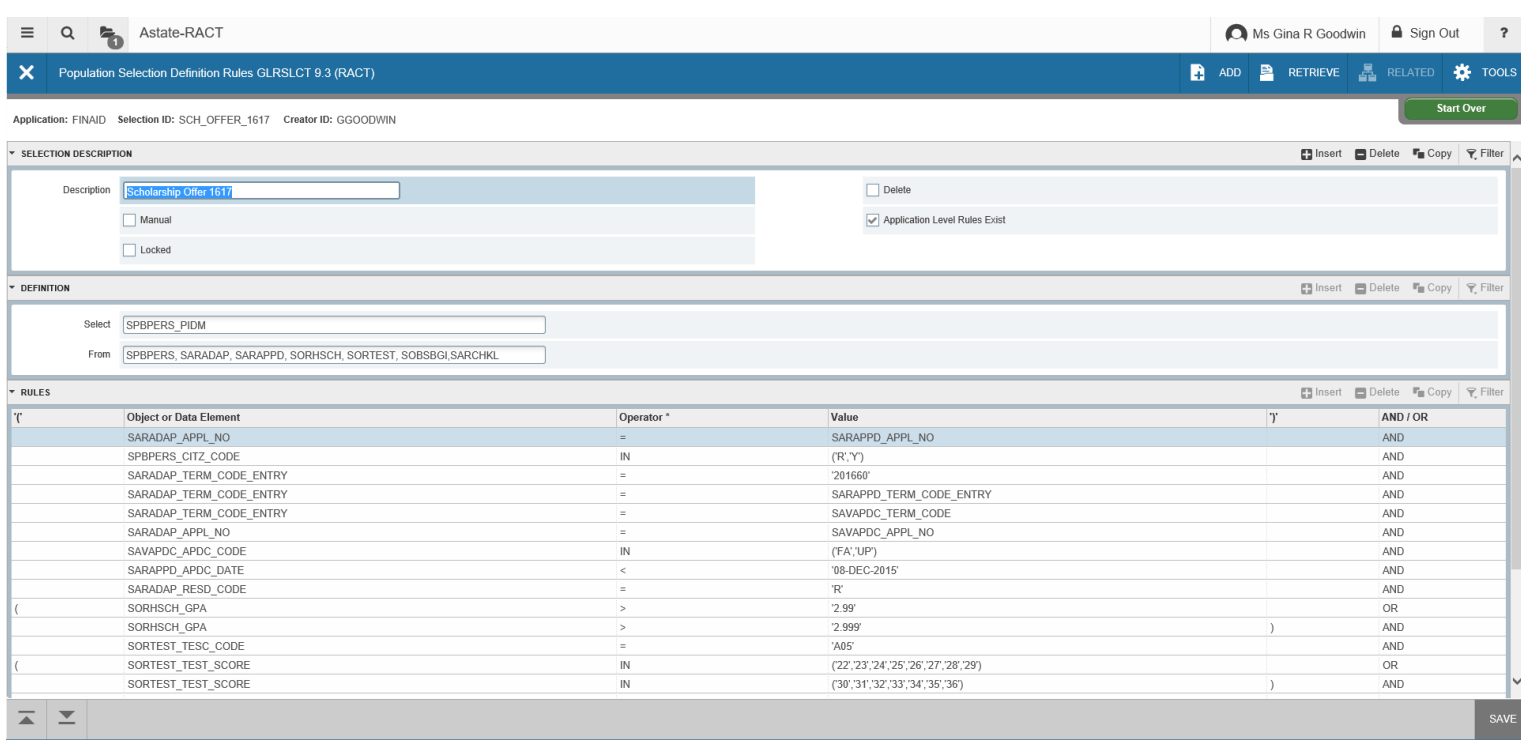

# **NAGIVATING** the Population Selection page:

# Each Gray Box = **SECTION** (Instead of BLOCKS-BANNER 8)

Get Started: Fill out the fields above and press Go.

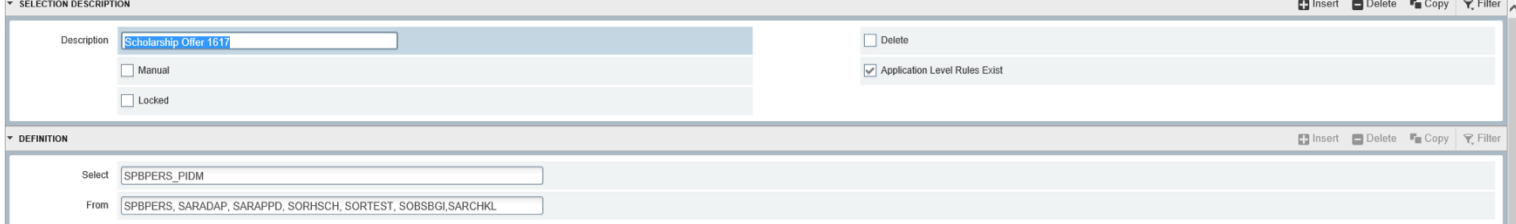

# USE the NEXT SECTION (ALT + Page Down/Click in the Section) to enter the document:<br>
F SELECTIONS CONDERNATION

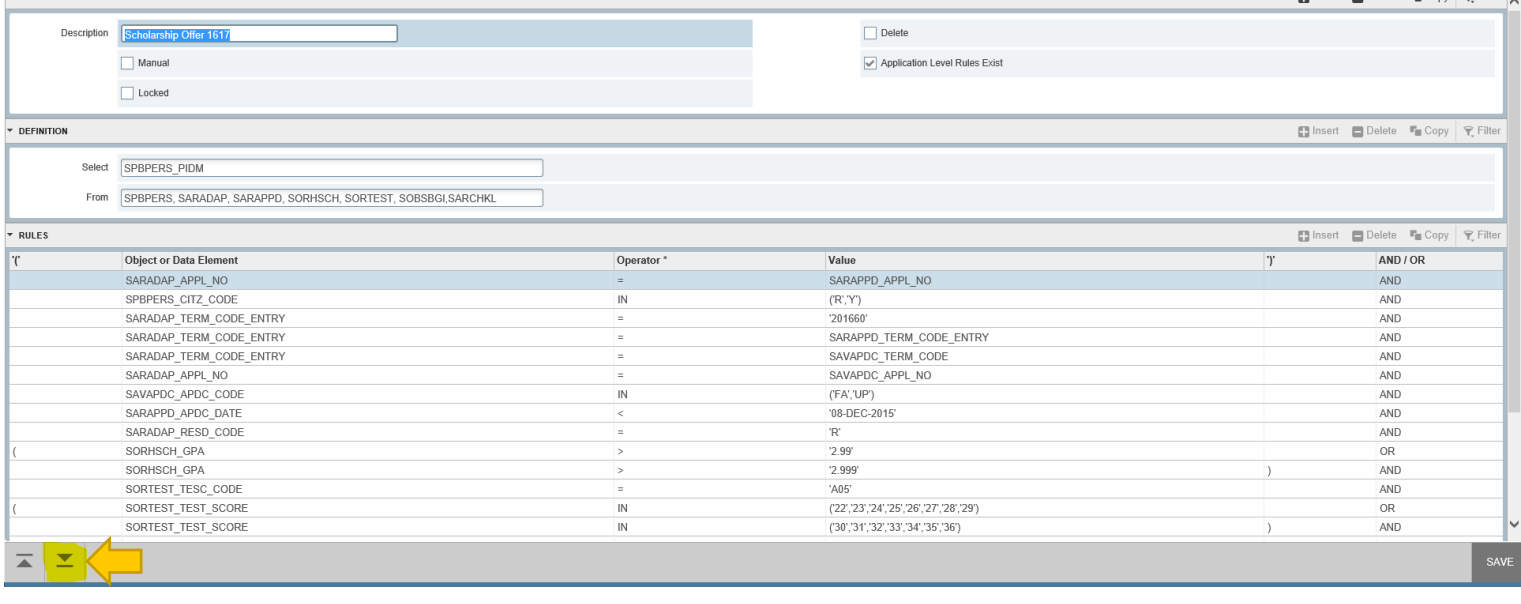

# USE the PREVIOUS SECTION (ALT + Page Up/Click in the Section) to move back to top:

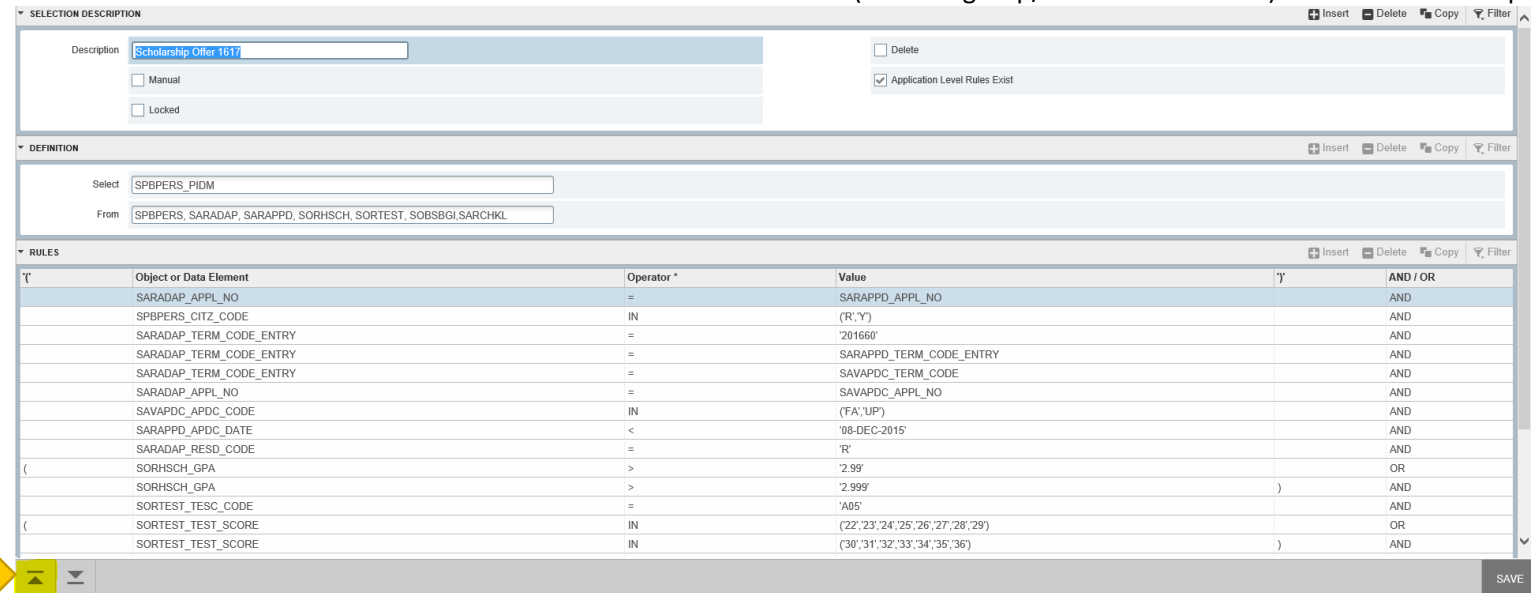

# **USE** the **SAVE** (F10) to save any changes made:

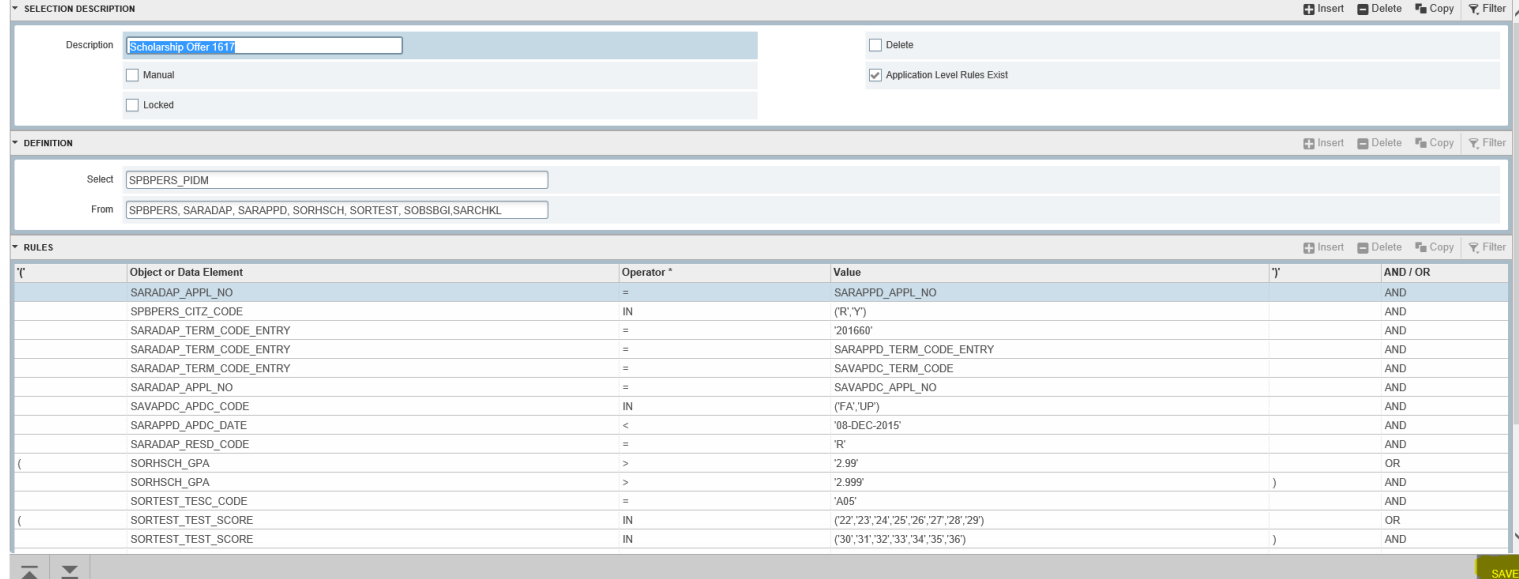

## **USE** the **TOOLS** option to copy your Population Selection:

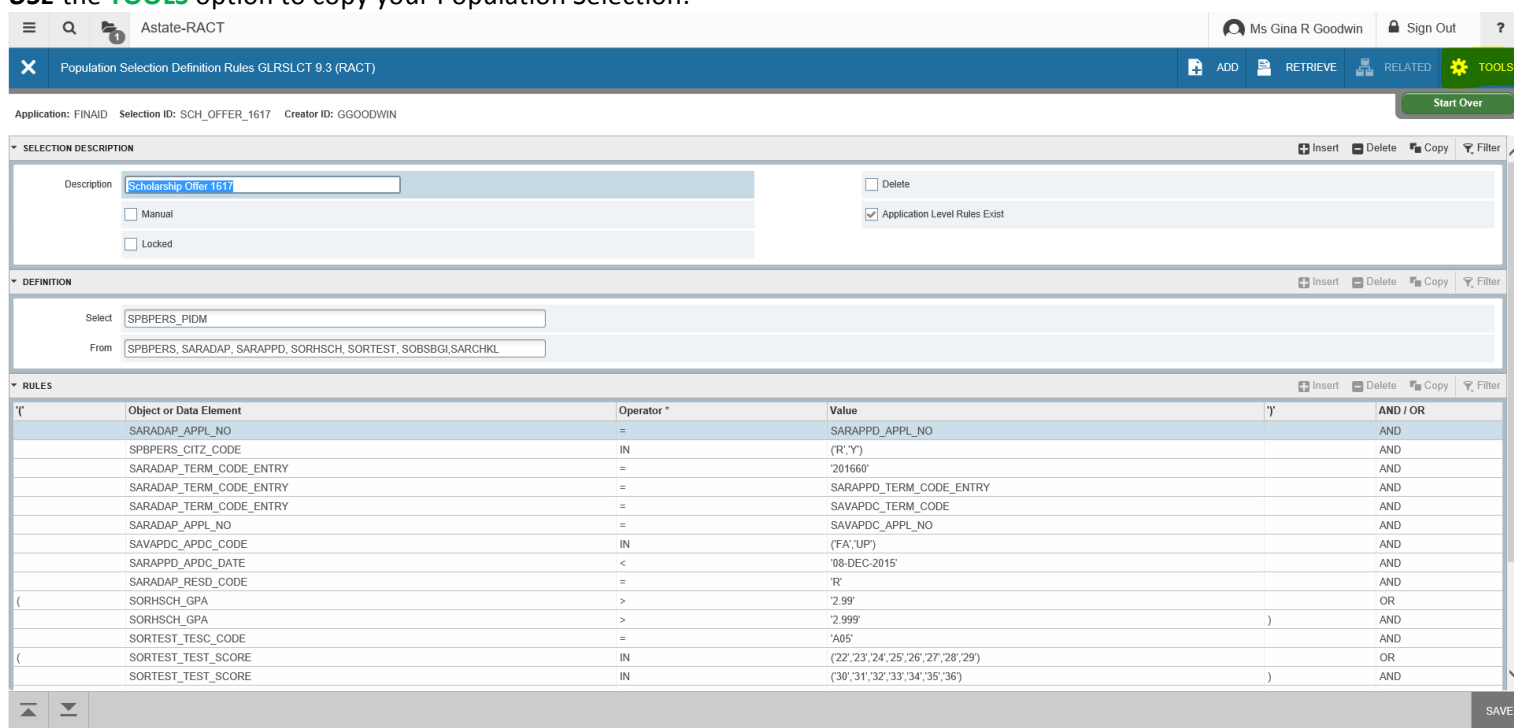

# *SELECT* Copy:

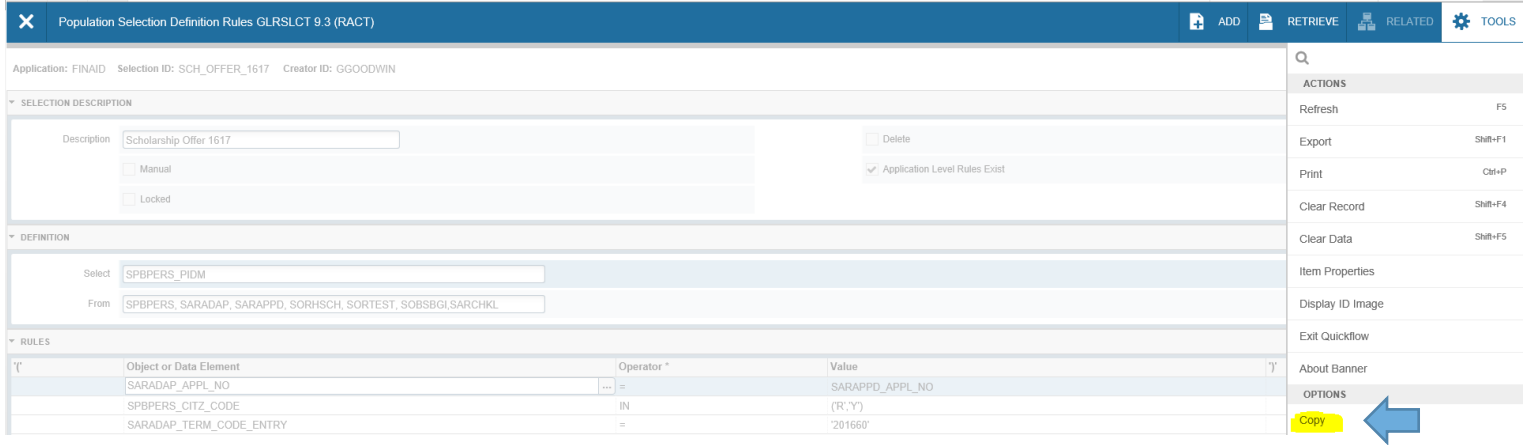

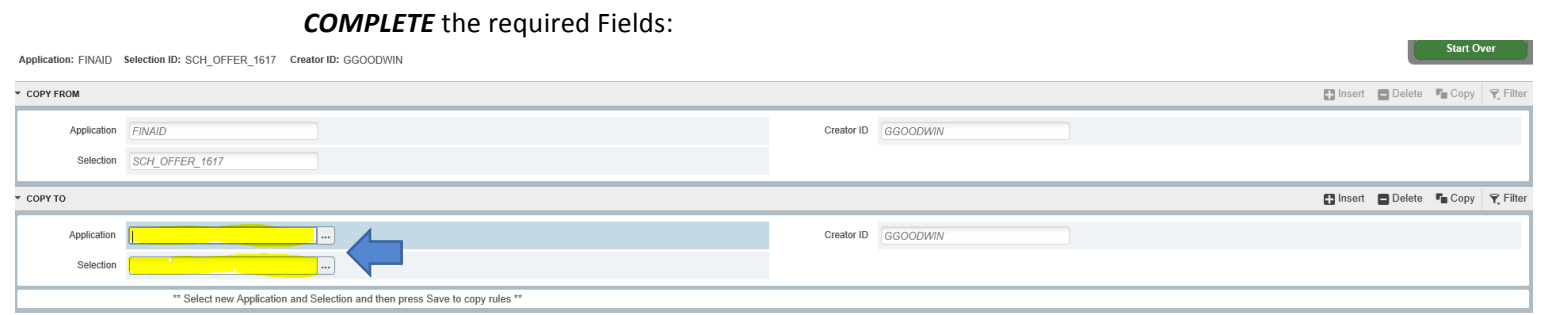

**SAVE** the entries:

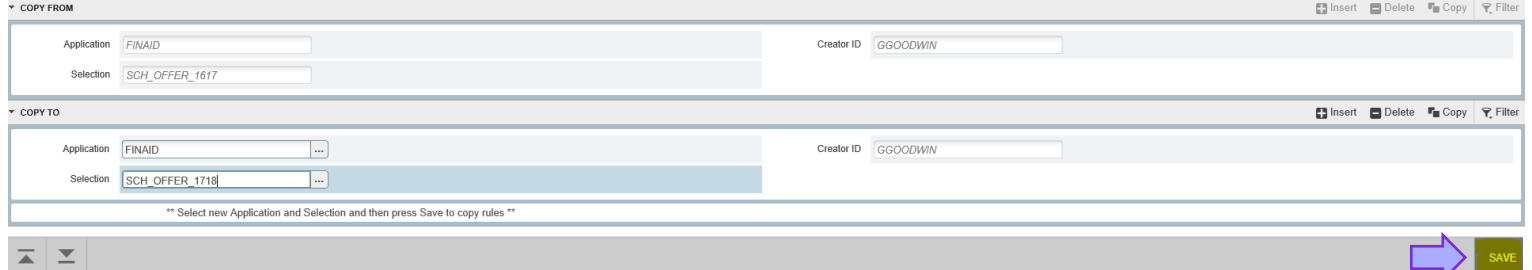

#### **REVIEW** the new Population Selection:

Application: FINAID Selection ID: SCH\_OFFER\_1718 Creator ID: GGOODWIN  $\overline{a}$ 

 $B = 2$ 

**Start Over** 

Start Ov

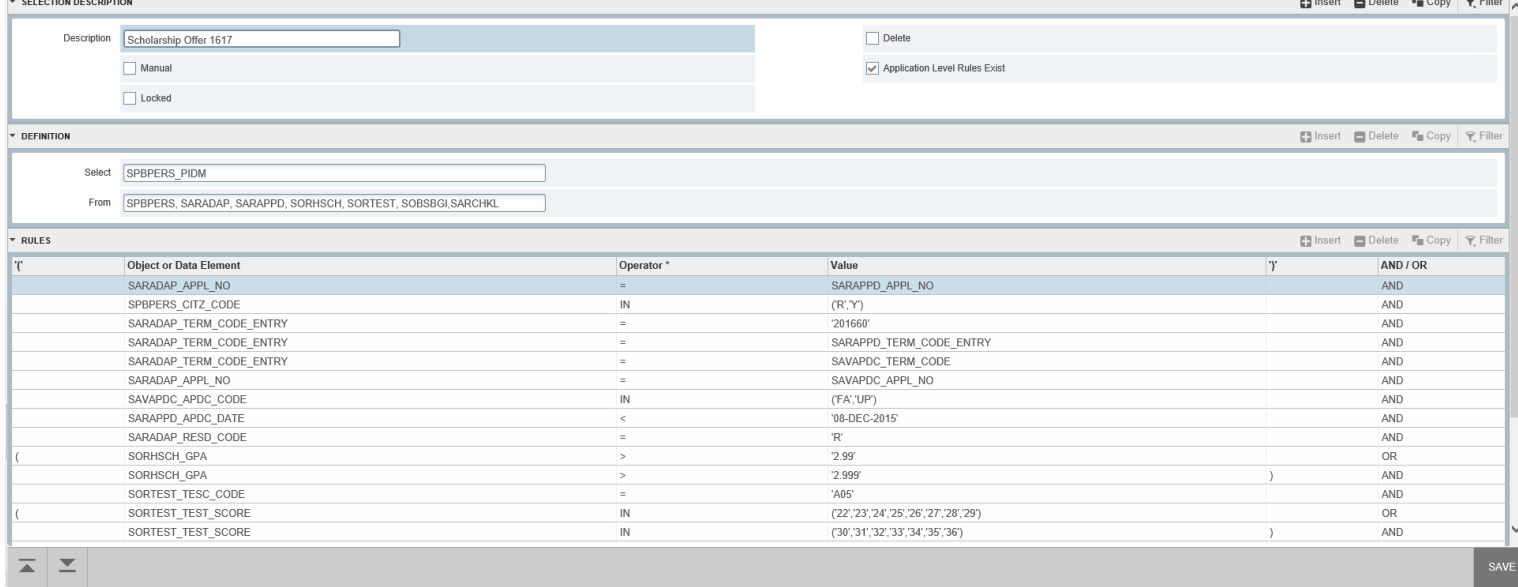

### **MAKE** any required changes:

Application: FINAID Selection ID: SCH\_OFFER\_1718 Creator ID: GGOODWIN

**THE LULE ENIRE** 

**v** SELECTION DESCRIPTION Description **Scholarship Offer 1617**  $\Box$  Delete  $\Box$  Manual  $\sqrt{\ }$  Application Level Rules Exist  $\Box$  Locked DEFINITION ■ Insert ■ Delete ■ Copy マ Filte Select SPBPERS\_PIDM From SPBPERS, SARADAP, SARAPPD, SORHSCH, SORTEST, SOBSBGI, SARCHKL  $\overline{\phantom{a}}$  RULES ■ Insert ■ Delete ■ Copy マ Filte Object or Data Element Operator  $\overline{r}$ AND / OR  $\overline{\mathcal{L}}$ Value SARAPPD\_APPL\_NO SARADAP APPL NO AND SPBPERS\_CITZ\_CODE  $AND$  $(\mathsf{R}',\mathsf{Y}')$  ${\sf IN}$ SARADAP\_TERM\_CODE\_ENTRY  $'201660'$ AND SARAPPD TERM CODE ENTRY SARADAP TERM CODE ENTRY AND SARADAP\_TERM\_CODE\_ENTRY SAVAPDC\_TERM\_CODE  $\mathsf{AND}$ SARADAP\_APPL\_NO SAVAPDC\_APPL\_NO AND SAVAPDC\_APDC\_CODE<br>SARAPPD\_APDC\_DATE ('FA','UP')  $\overline{N}$ AND '08-DEC-2015 AND SARADAP\_RESD\_CODE  $R$ AND SORHSCH GPA '2.99' OR SORHSCH\_GPA  $'2.999'$  $\,$  ) AND SORTEST\_TESC\_CODE  $'AD5'$  $AND$ SORTEST\_TEST\_SCORE<br>SORTEST\_TEST\_SCORE  $\overline{N}$  $\langle 22',23',24',25',26',27',28',29' \rangle$ **OR** ('30','31','32','33','34','35','36')  $\overline{1}$ AND  $\overline{\mathsf{N}}$  $\overline{z}$   $\overline{z}$ 

# *NOTE:* RULES section is longer than 20 you can either:

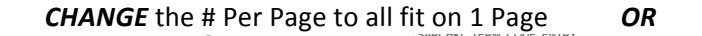

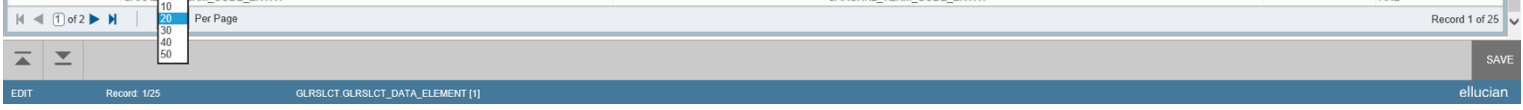

#### LEAVE as Multiple Pages (NOTE: You will have to save each Page before moving to next Page)

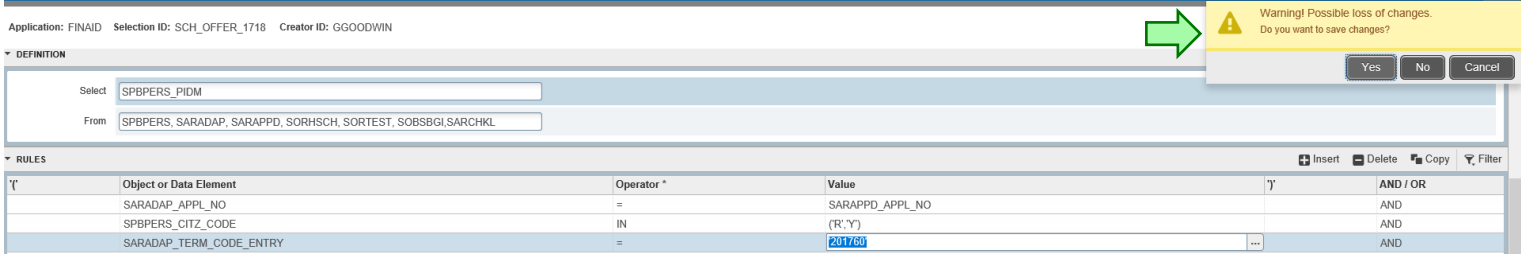

# **SAVE** - Population Selection:

Application: FINAID Selection ID: SCH\_OFFER\_1718 Creator ID: GGOODWIN

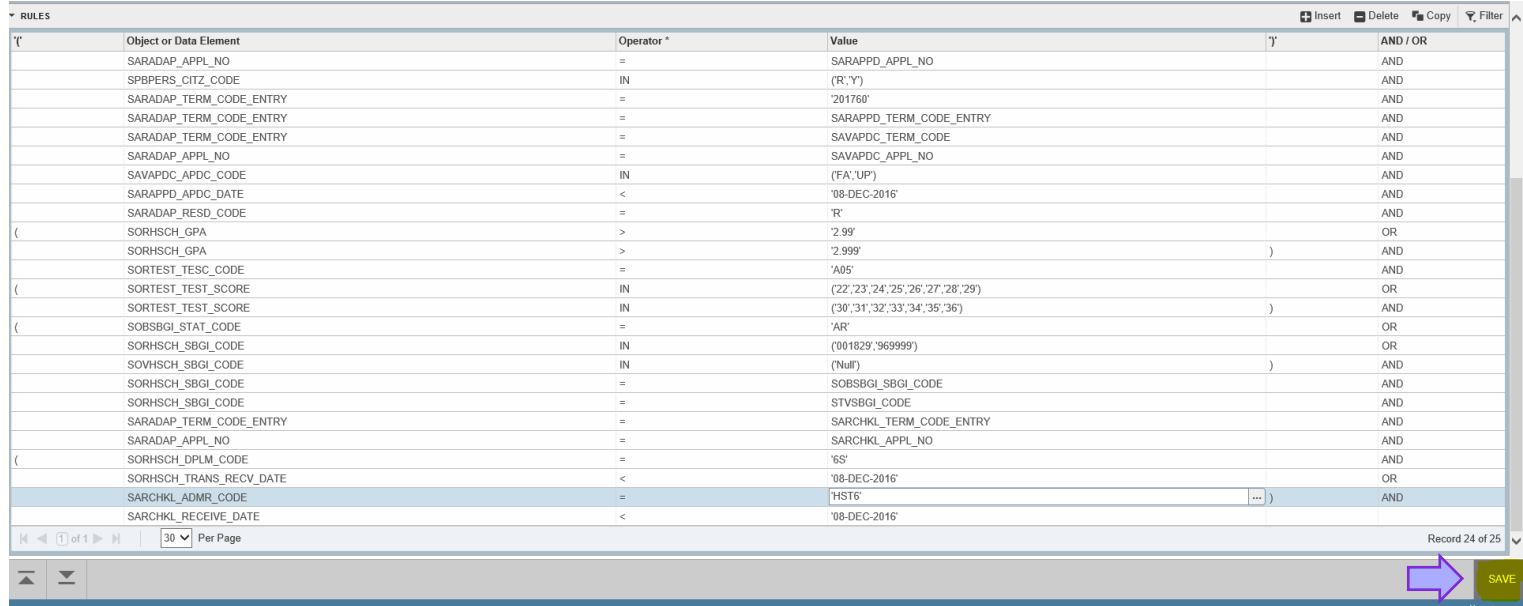

# *RESULT* Message(s) - Transaction Processed:

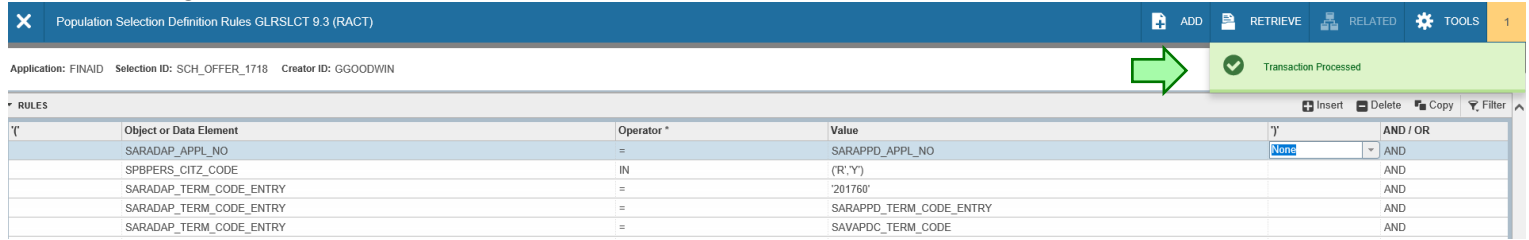

# **NEXT** – Running the Population Selection (See Below):

## **RUNNING** the Population Selection page: (GLBDATA – Population Selection Extract)

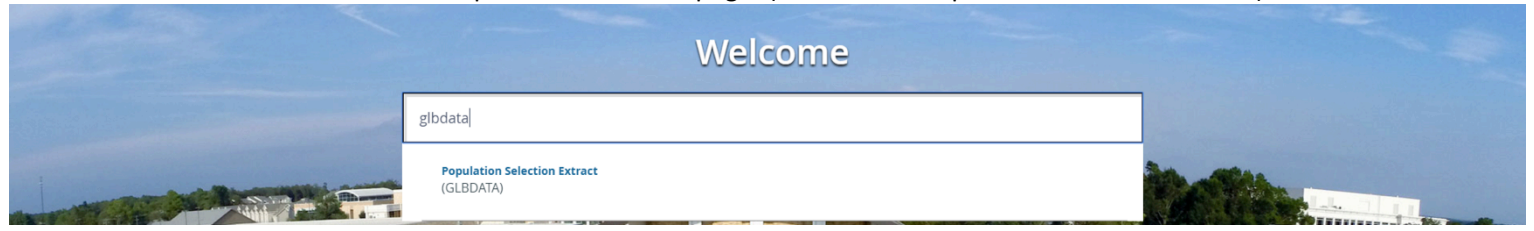

#### **ENTER** the saved Parameter Set Name: **OR** Y Process Submission Controls GJAPCTL 9.3.3 (RACT) ADD **B** RETRIEVE **A** RELATED **A** TOOLS Parameter Set: Process: GLBDATA  $\overline{\phantom{0}}$  $\overline{\phantom{a}}$ Get Started: Fill out the fields above and press Go. **SEARCH** for the Parameter Set Name: **X** Process Submission Controls GJAPCTL 9.3.3 (RACT) ADD **P** RETRIEVE **A** RELATED **A** TOOLS Process: GLBDATA Parameter Set:  $\Box$ T. Get Started: Fill out the fields above and press Go.

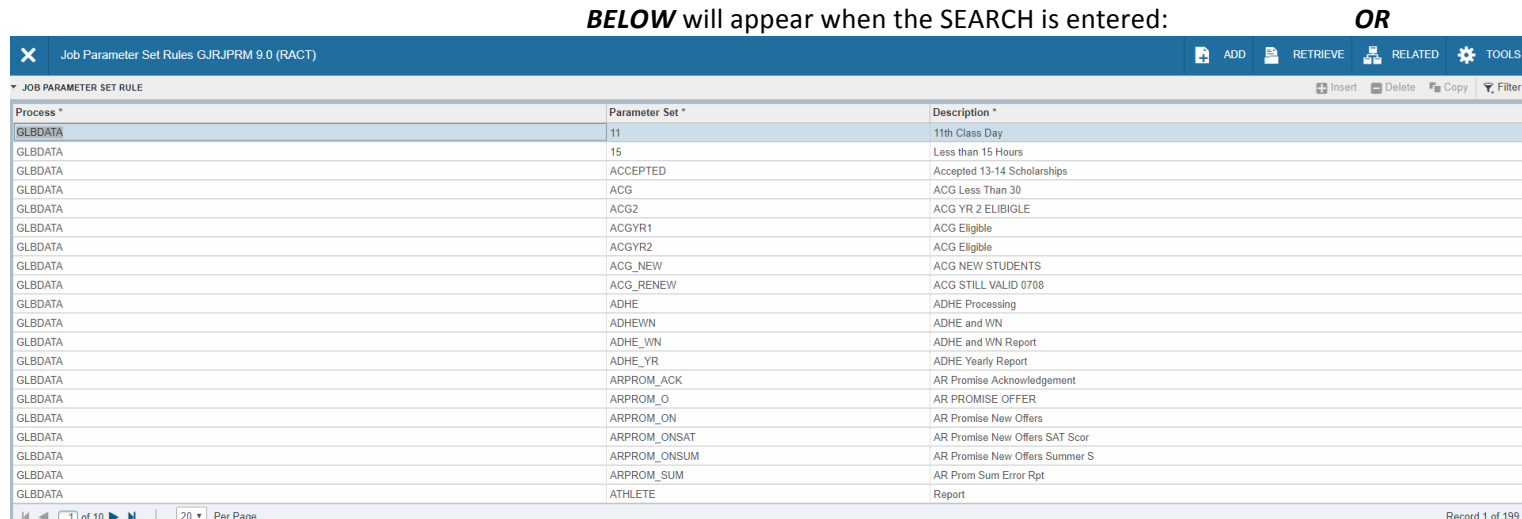

#### **FILTER** on the results to narrow down the choices:

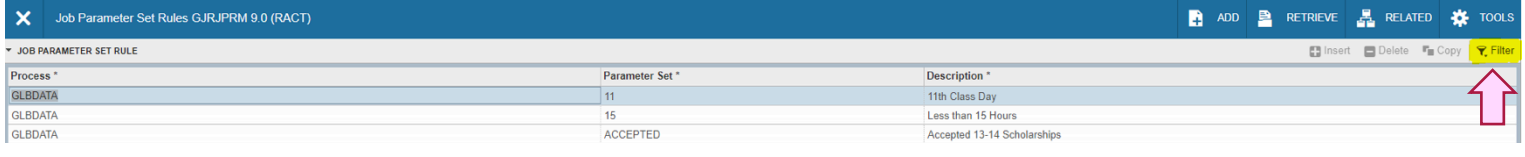

#### **CHOOSE** your FILTER items – then press Go:

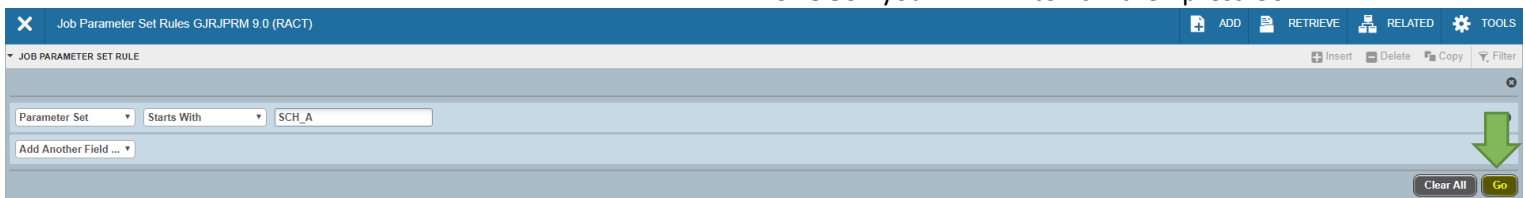

#### **HIGHLIGHT** Row - SELECT your Parameter Set:

 $\sqrt{7}$ 

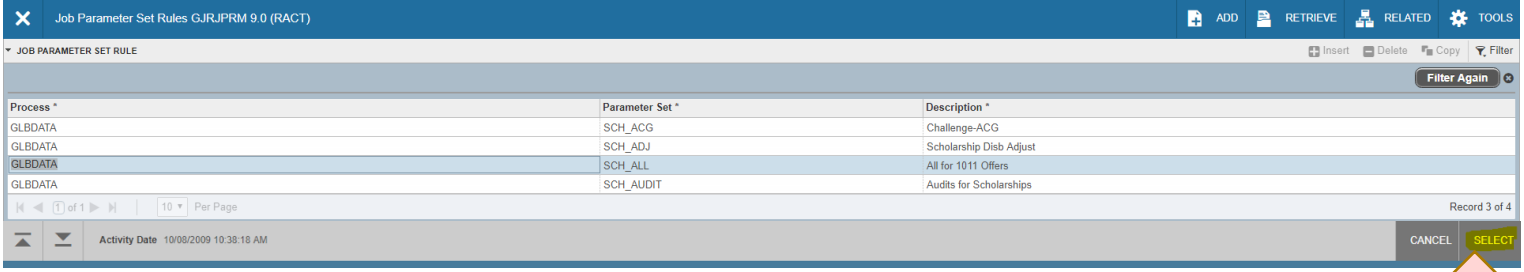

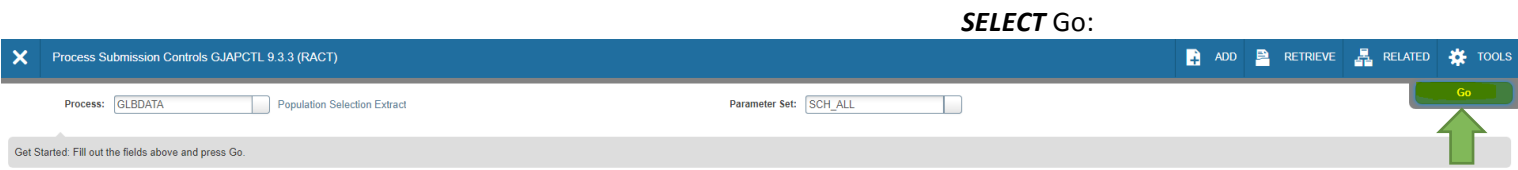

# USE the NEXT SECTION (ALT + Page Down/Click in the Section) to enter the document: **AND/OR**

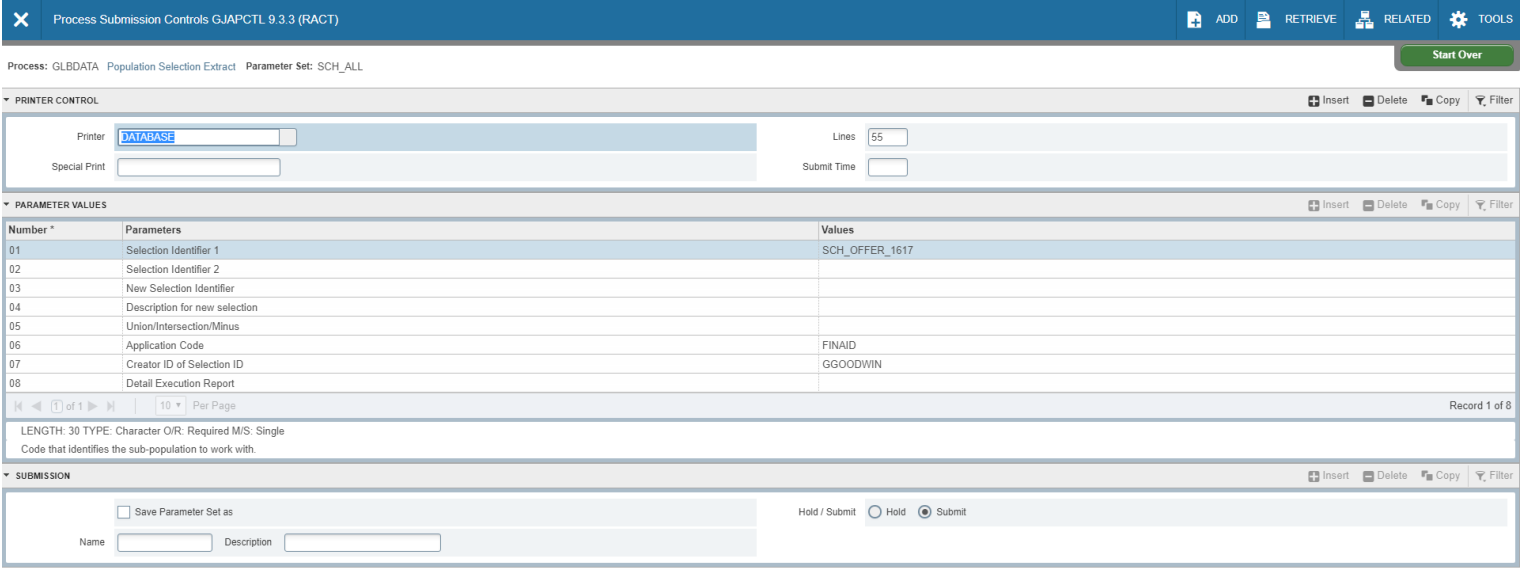

SAVE

# USE the PREVIOUS SECTION (ALT + Page Up/Click in the Section) to move back to top:

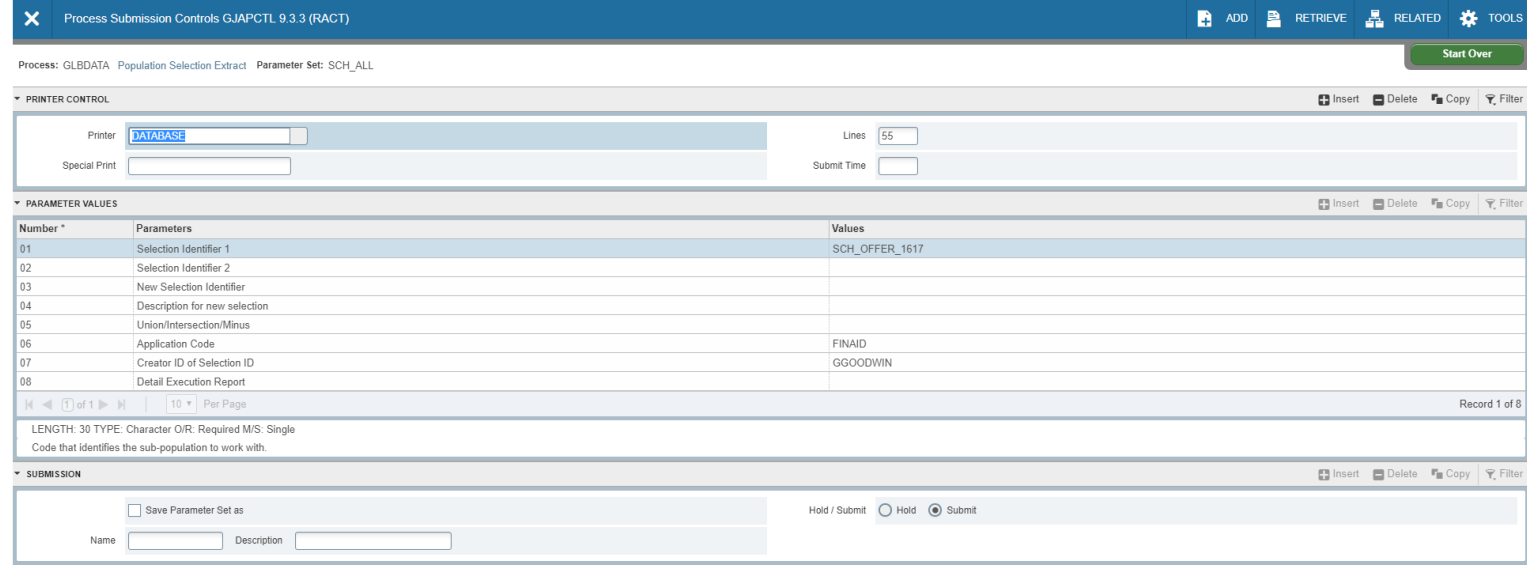

⊼ ⊻

 $\overline{z}$   $\overline{z}$   $\overline{\left\langle \overline{z} \right\rangle}$ 

# *MAKE* any changes in the Parameter Values Section:

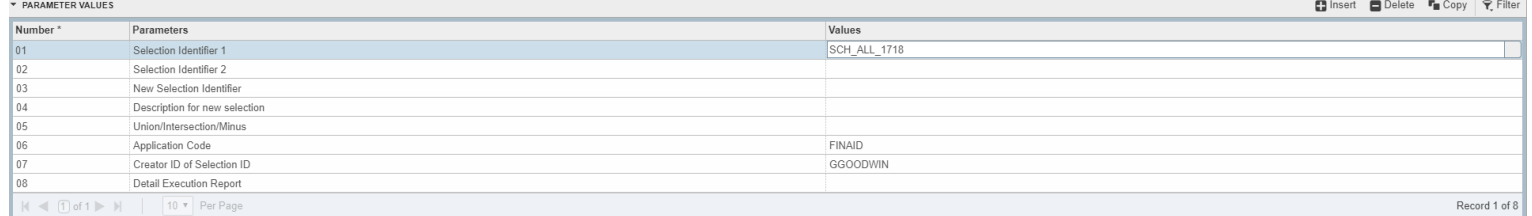

# **USE** the **NEXT SECTION** (ALT + Page Down/Click in the Section) to get to the **SUBMISSION** Section

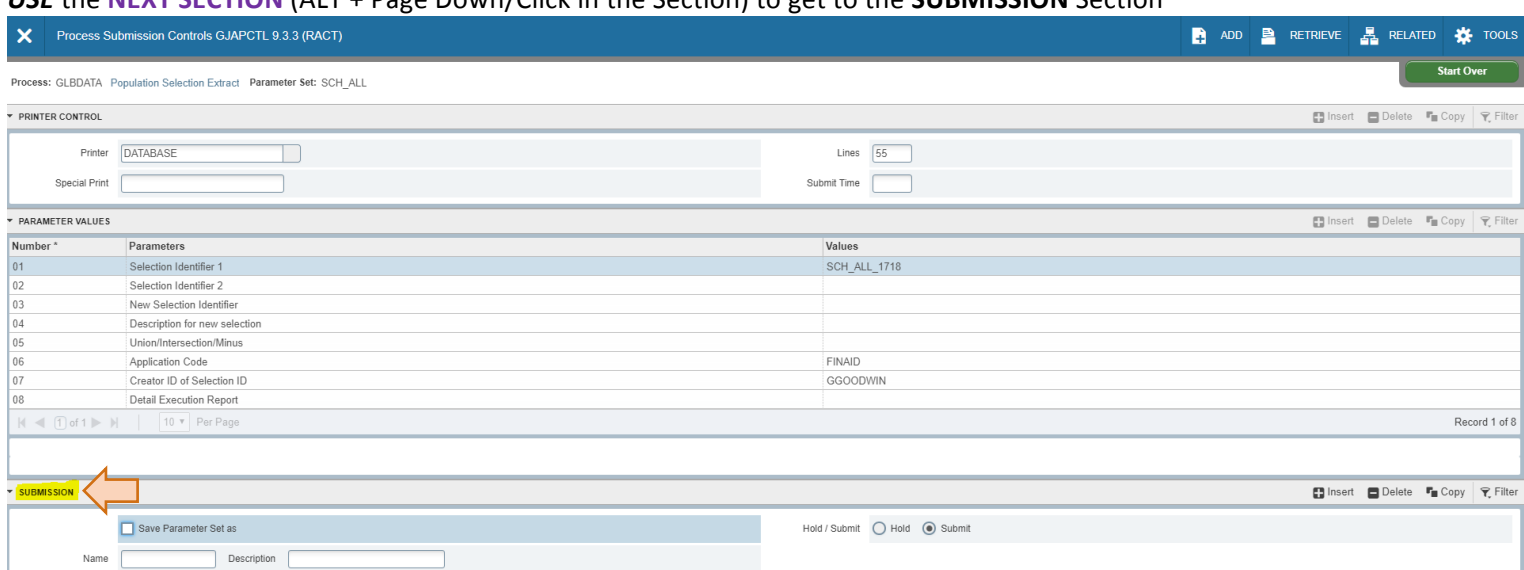

#### **CHECK** the box to save your changes:

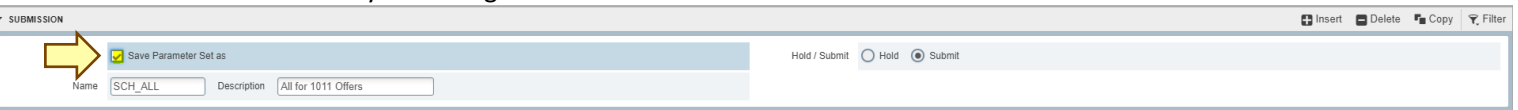

## **CHANGE** the Name & Description (Not Required-only if you want to name/rename the Parameter Set)

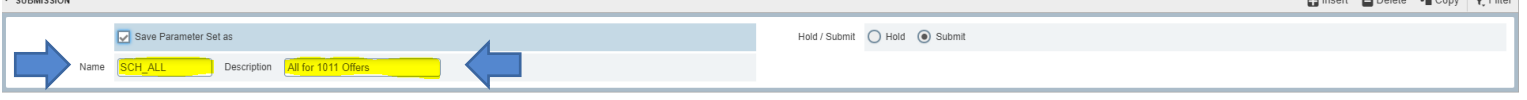

#### **SAVE** (F10) to submit the file:

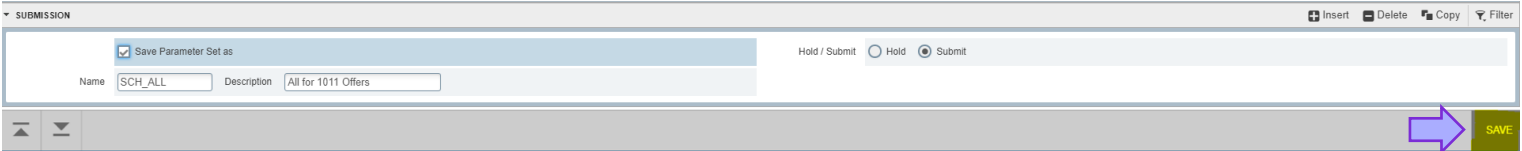

## **RESULT** Message(s) will appear:

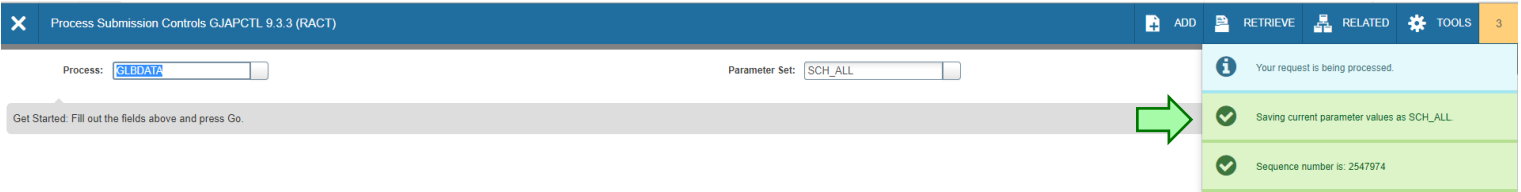

#### **SELECT** – **RELATED** to review the output:

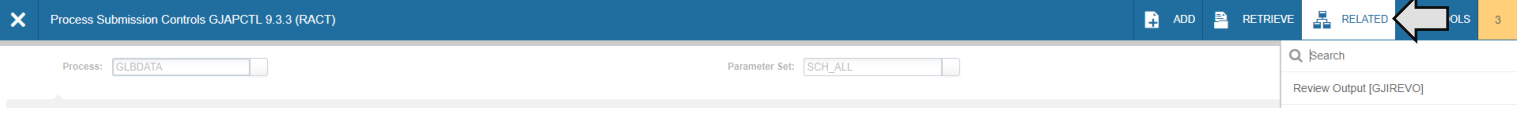

# *REVIEW* output-Select Sequence number = (from previous page)

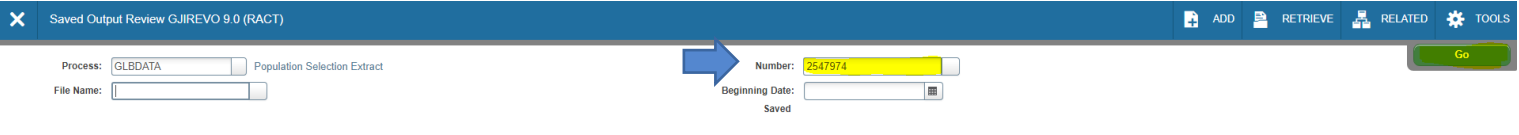

#### **SELECT** the File Name:

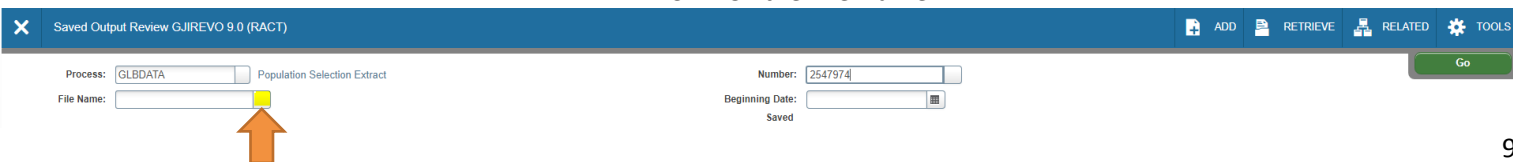

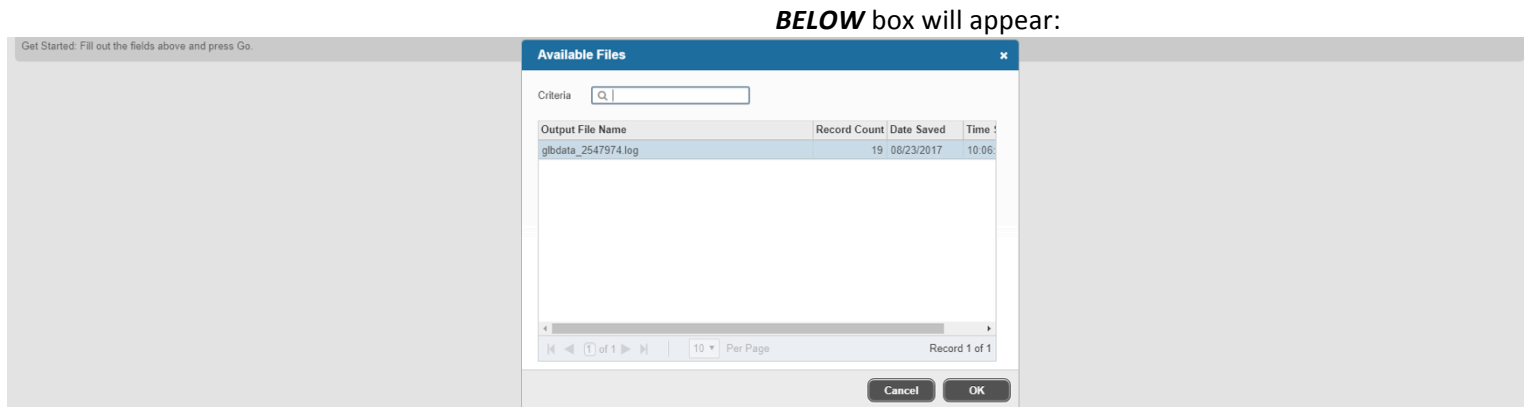

# **SELECT** OK to Review:

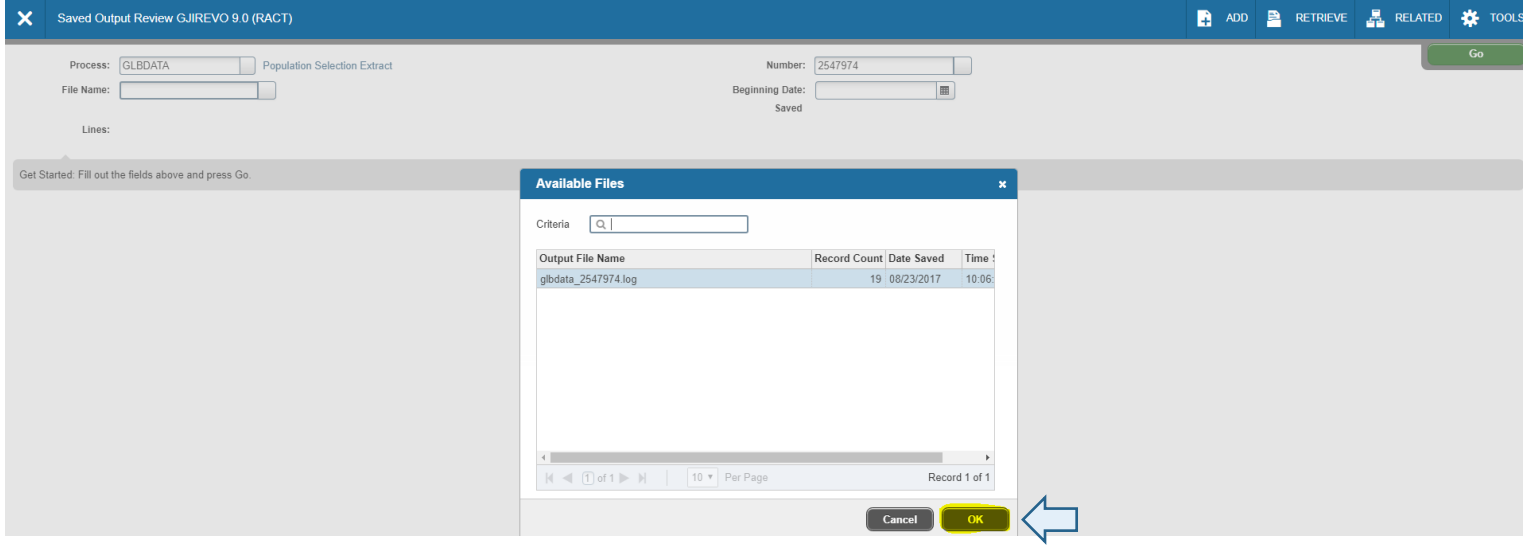

# **OUTPUT** will be displayed:

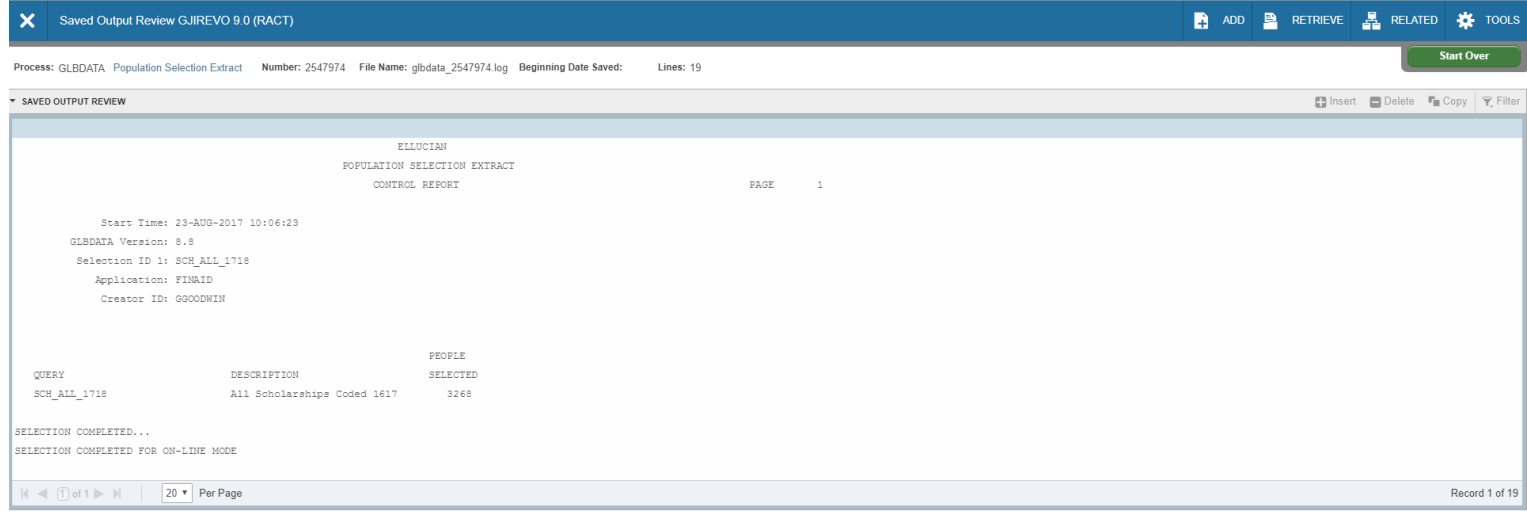

# **NEXT** – REVIEW the above output list (See below):

#### **REVIEW** list on either:

Welcome gl\_extr **Population Selection Extract Data**<br>(GLAEXTR) **THEFFE Population Selection Extract Inquiry<br>(GLIEXTR)** 

# GLAEXTR-Population Selection Extract Data – *Go* to display the information (*NOTE:* Can Edit the list – Add/Remove Names)

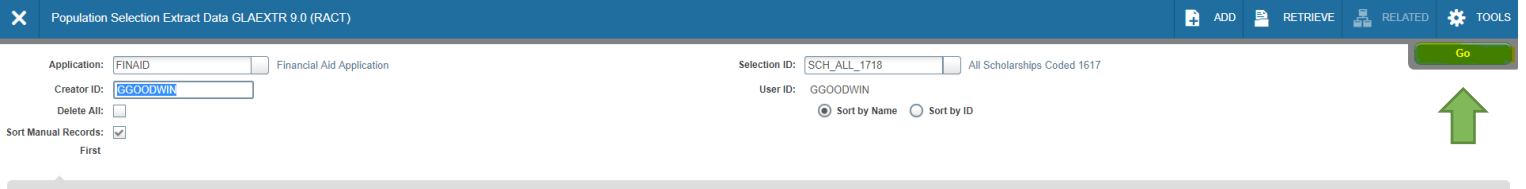

Get Started: Fill out the fields above and press Go.

# *DISPLAYED* below:

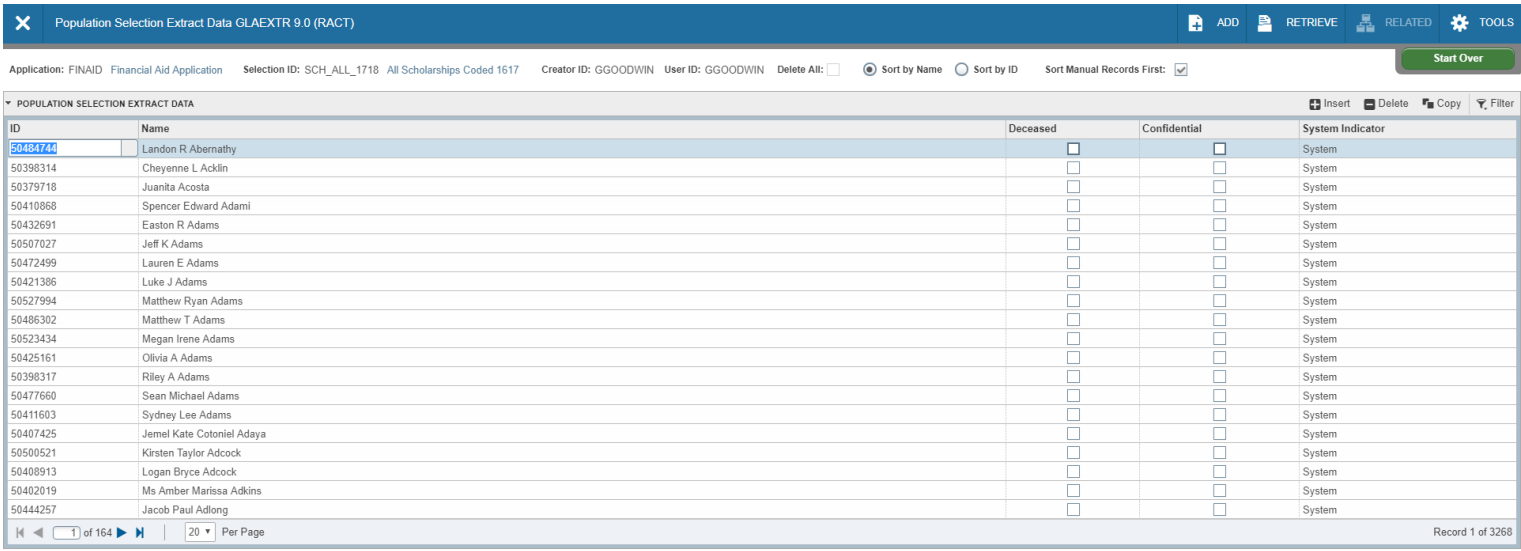

## **GLIEXTR-Population Selection Extract Inquiry - Go to display the information**

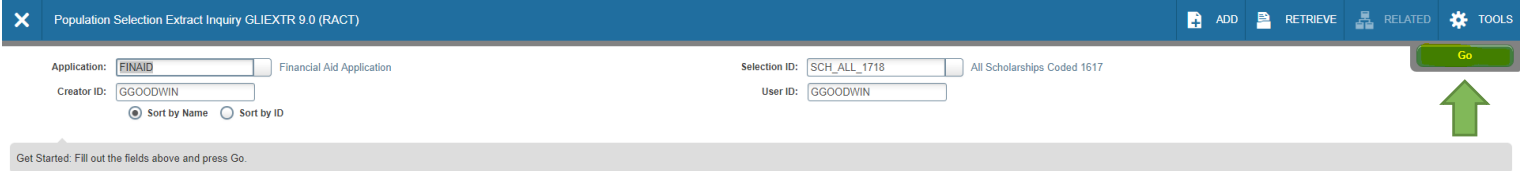

*DISPLAYED* below:

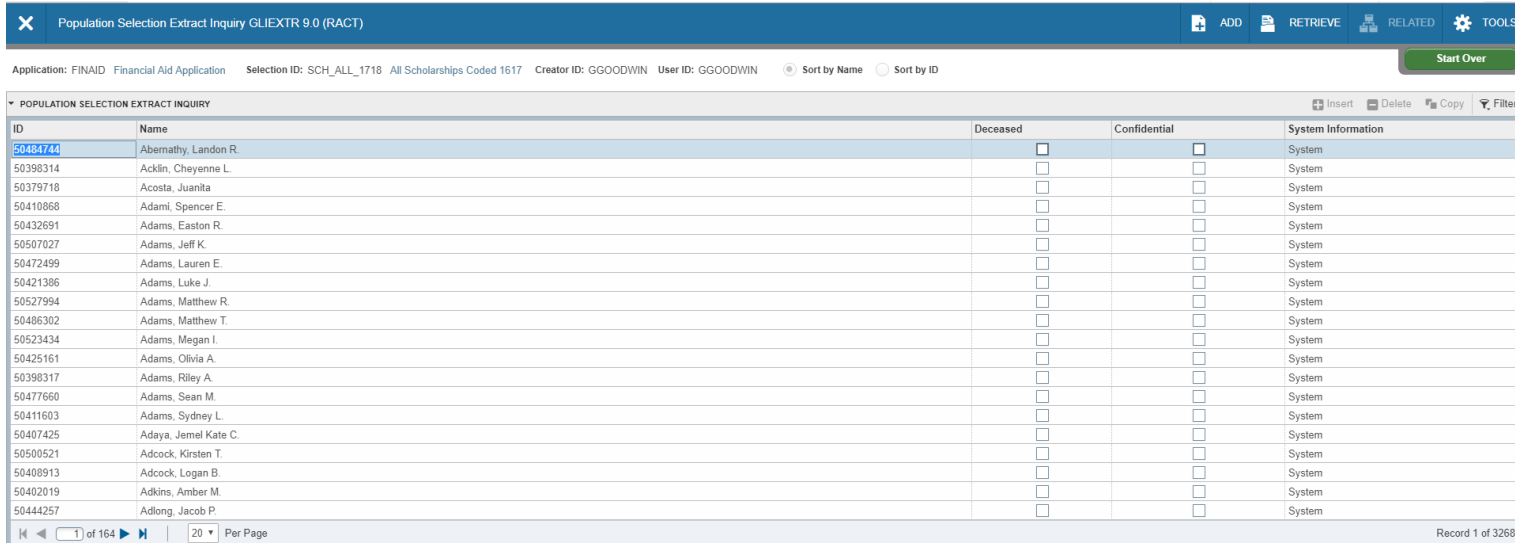